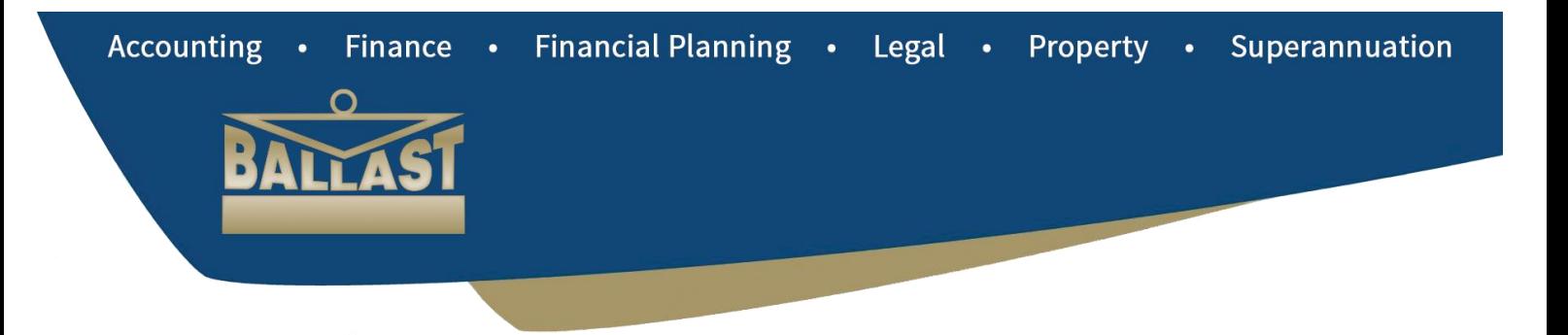

# **CustomerConnect User Guide - Agent/Sales Manager -**

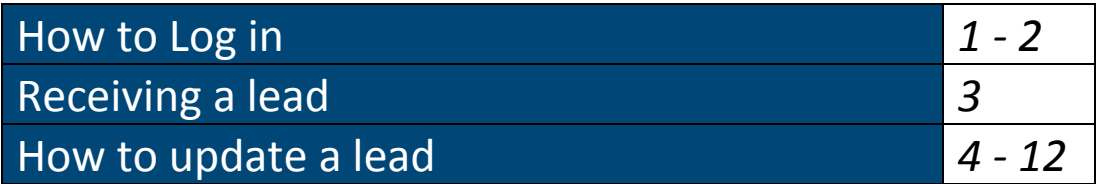

## **How to Log in**

Go to<http://www.ballastcustomerconnect.com.au/agentlogin.php>

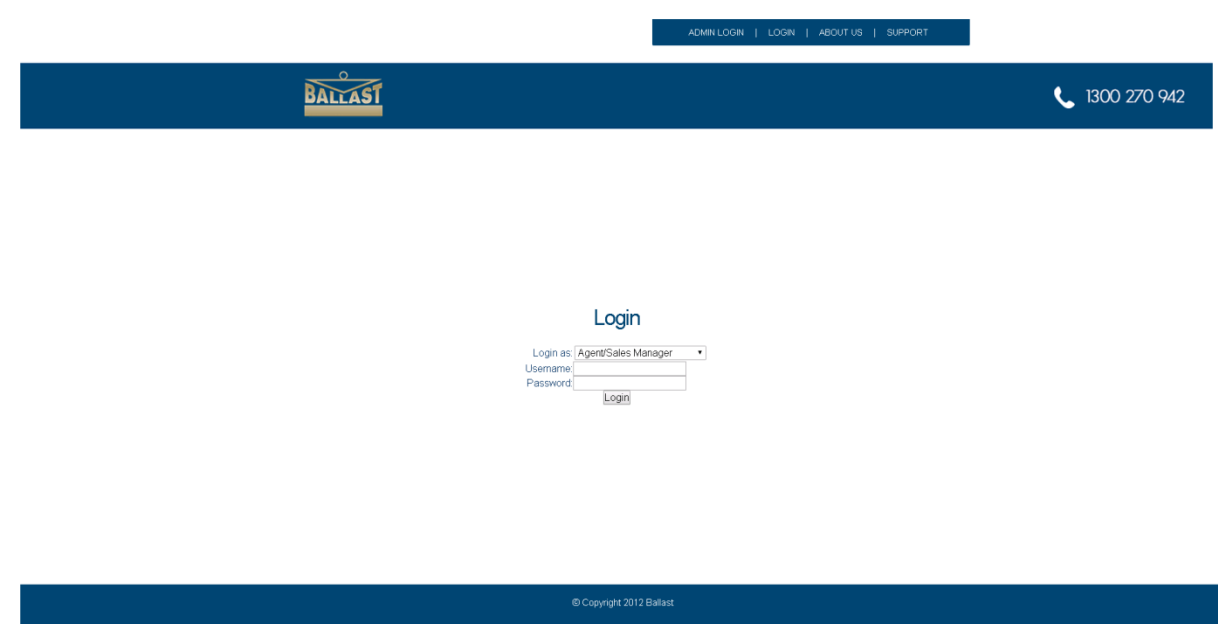

Select *'Agent/Sales Manager'* from the *'Login as'* drop-down list.

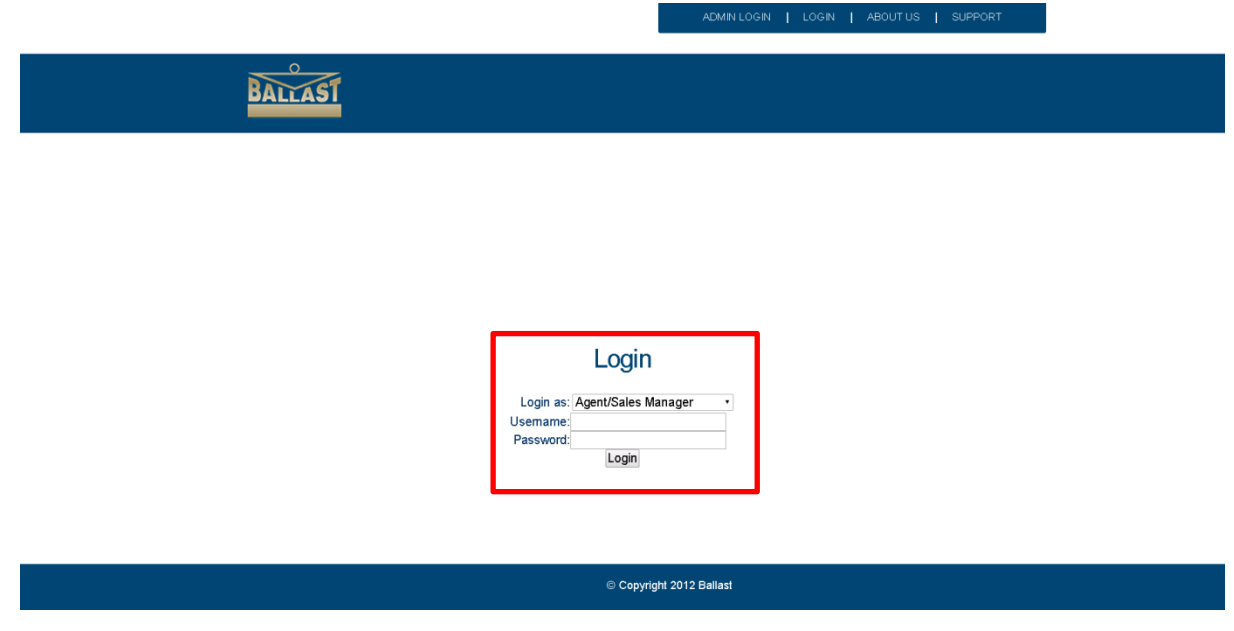

#### Enter your Username and Password

Login details are sent via email from the system when the Login is created

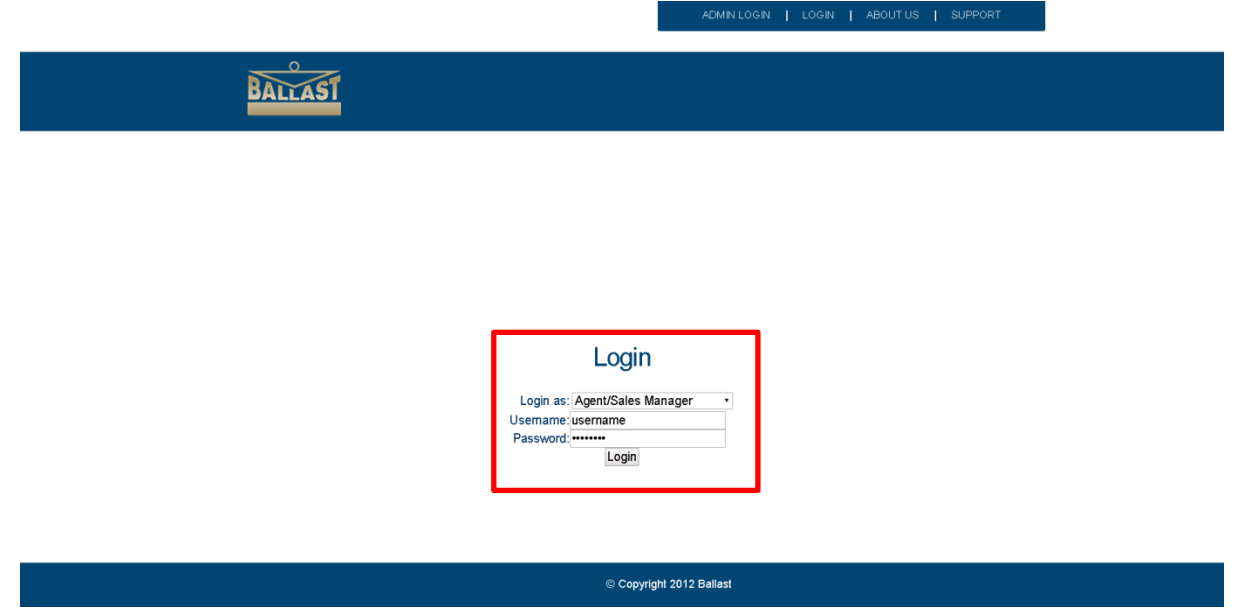

For any issues with logging in or login details please email [strategicalliances@ballast.com.au](mailto:strategicalliances@ballast.com.au)

## **Receiving a Lead**

Emails are sent to agents upon being assigned a new lead.

The email contains details on the client and nature of the referral as well as Fast Feedback links that the agent can use to update the lead directly from the email.

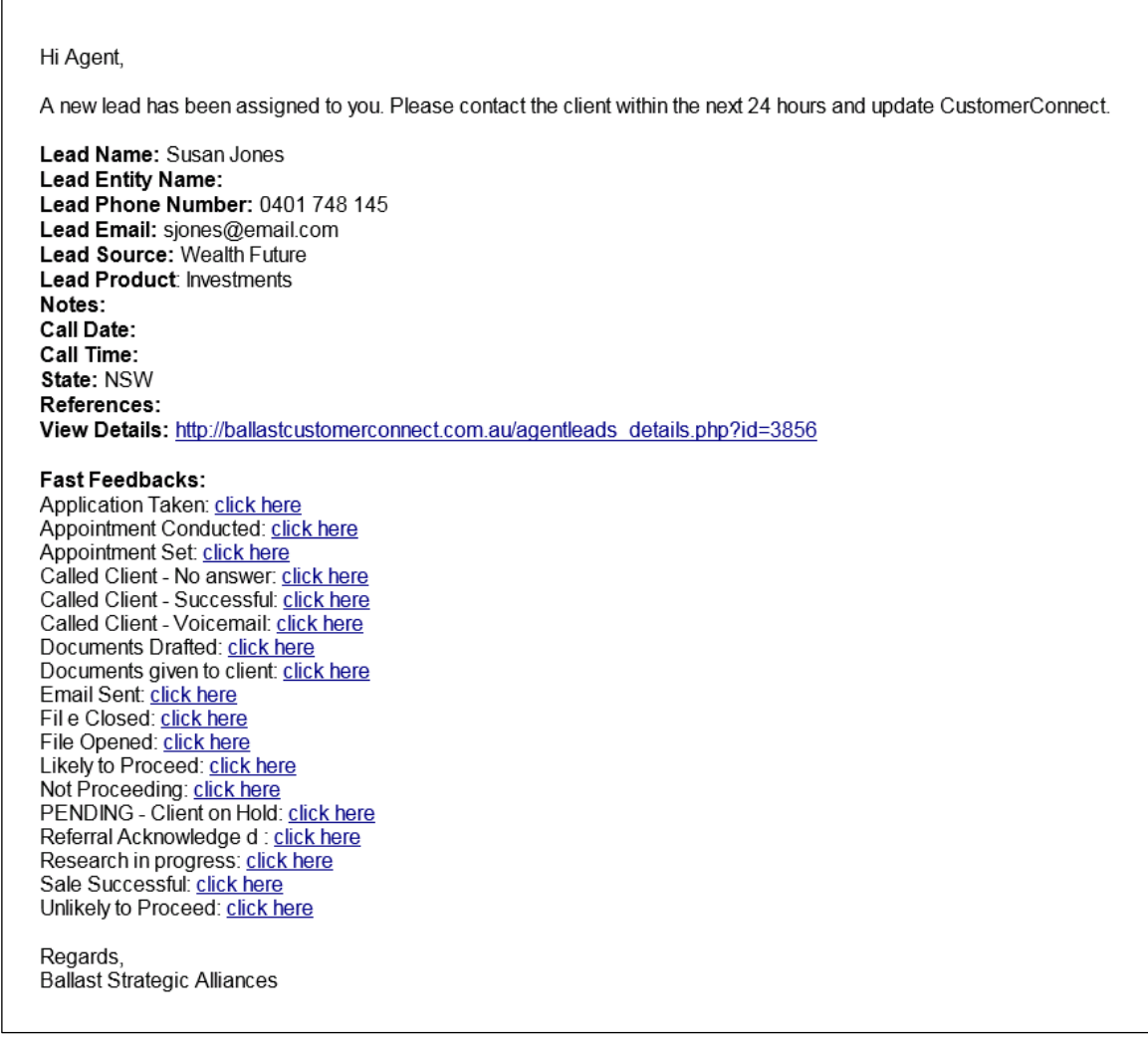

## **How to Update a lead**

Agents should consistently update a lead as it progresses and actions occur.

Updates can be provided by either clicking the Fast Feedback links included in new lead emails or by logging into CustomerConnect.

Fast Feedbacks can be used to provide a brief comment on what actions have occurred. For more detailed updates log in to CustomerConnect.

When logged in click on the *'Leads'* menu item or the *'View'* link from the *'Agents Area'* to view a summary of assigned leads.

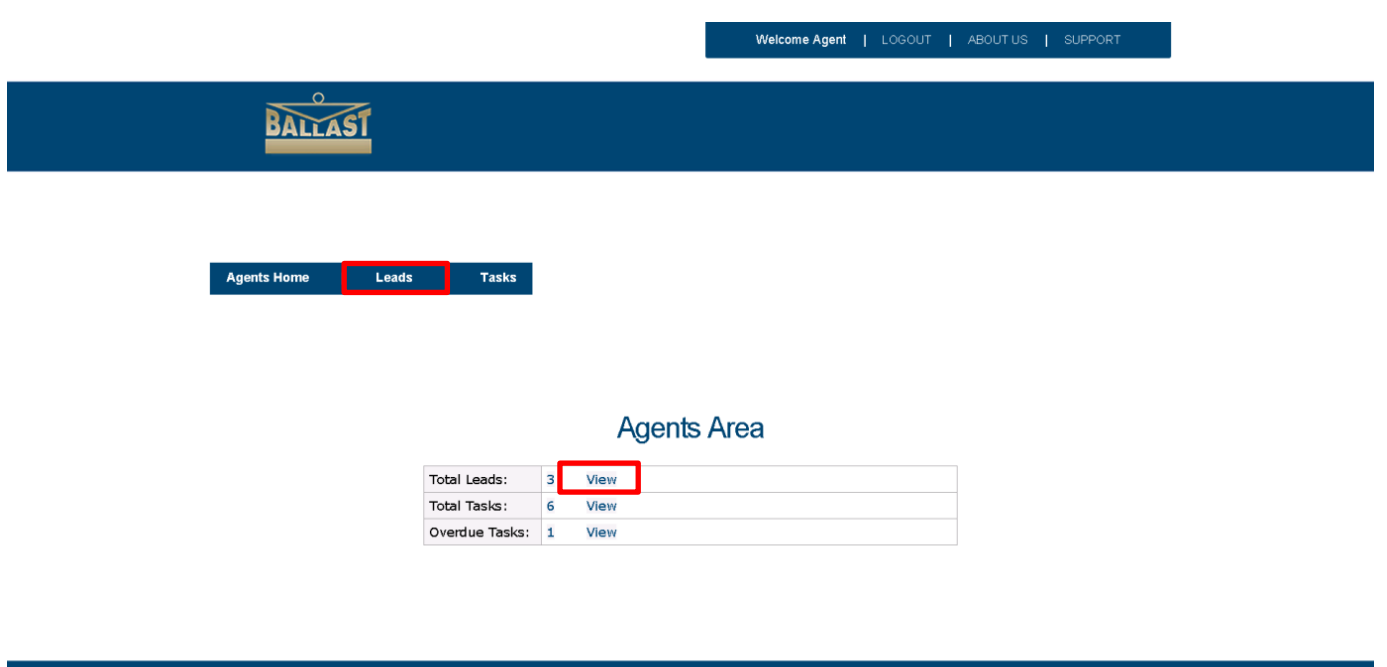

Copyright 2012 Ballast

The *'Leads'* screen displays all the leads assigned to an agent.

From the *'Leads'* screen click on the *'Lead Details'* links to view in more detail and update a specific lead.

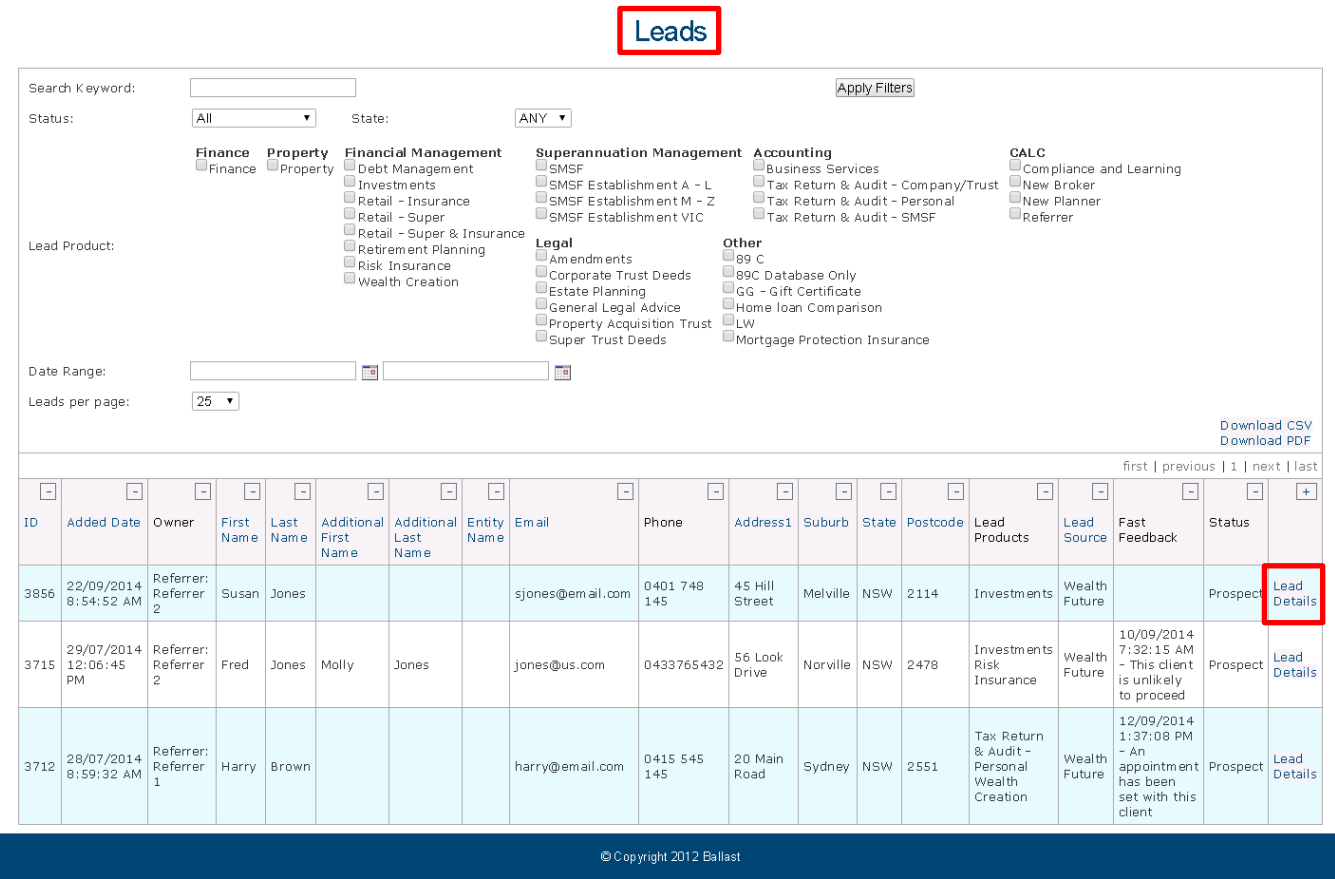

## Lead Details

The *'Lead Details'* area contains 5 tabs

- Contact Details
- Tasks
- Notes
- Fast Feedback
- Attachments

When agents initially receive a lead they should check the tabs for information that can assist them in servicing the client.

They can then use the functions within each tab to update the lead.

### Contact Details

The *'Contact Details'* tab contains details on the client and the nature of the lead.

Notes are also added from this tab.

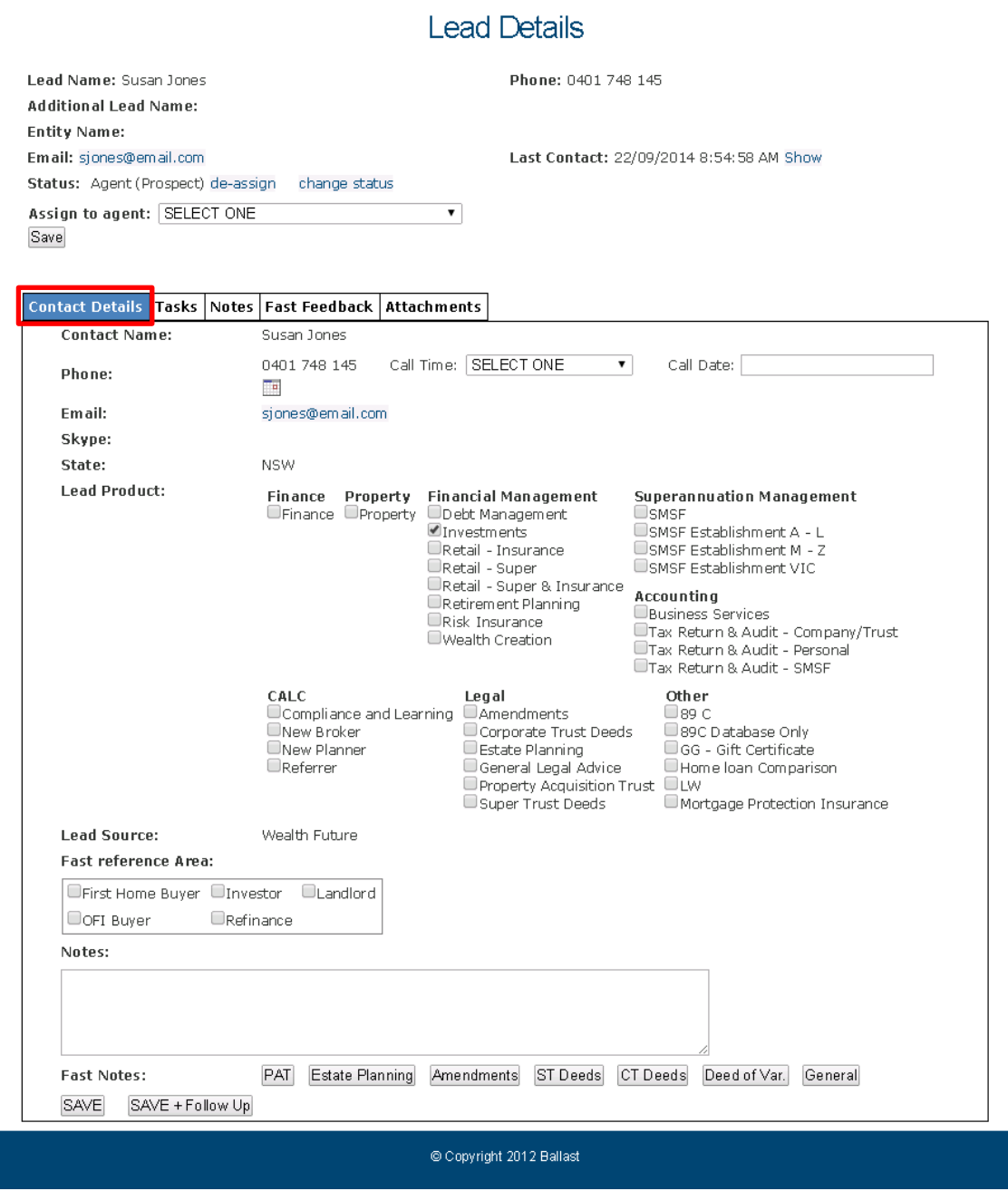

#### *How to add a note*

Agents can add notes in order to provide further, more detailed information on the progress of a lead.

To add a note enter the required text in the box provided.

Click *'Save'* to add the note or '*Save + Follow Up'* to add the note plus set an email reminder or send the note to others connected to the lead.

Added notes can be viewed in the *'Notes'* tab.

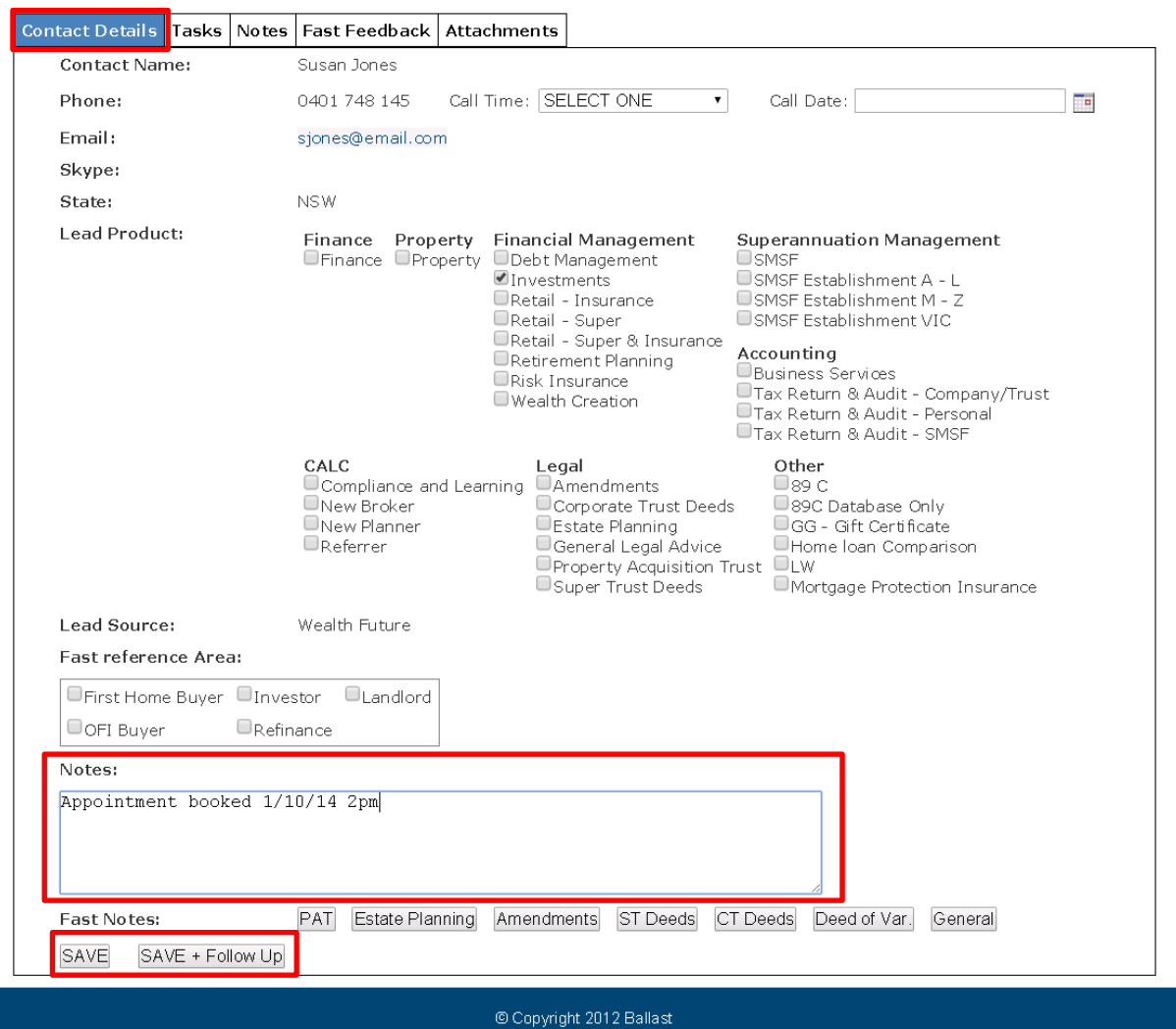

#### *How to add a note plus set an email reminder or send the note*

To set an email reminder for a note or send the note to others connected to the lead click *'Save + Follow Up'* after entering the required text in the Notes box.

Click *'Enable'* in the *'Reminder'* area.

Select the recipient of the note. The referrer of the lead can be selected as the recipient if desired.

Set the date and time for the email reminder or note to be sent. Select *'Immediate'* to send the note straight away.

Click *'Save'* when done.

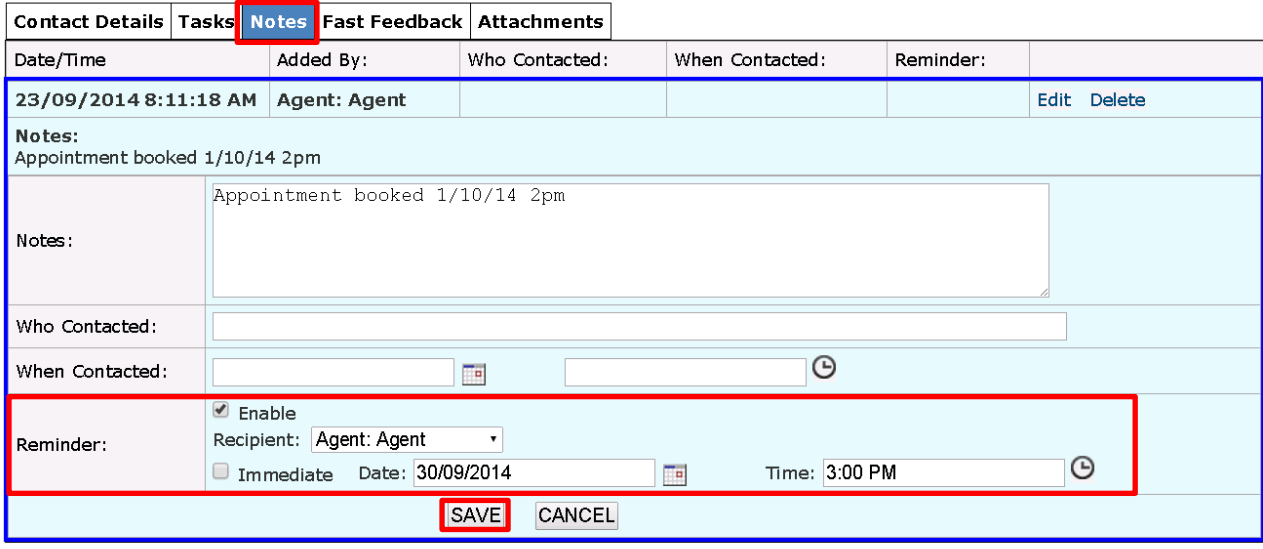

#### Tasks

The *'Tasks'* tab displays the tasks required for that lead which will vary depending on the lead product.

Each task will state an action and an associated due date/time.

Tasks should be completed and updated before they are due.

To update a task as complete, click *'complete'* and then *'Save'*.

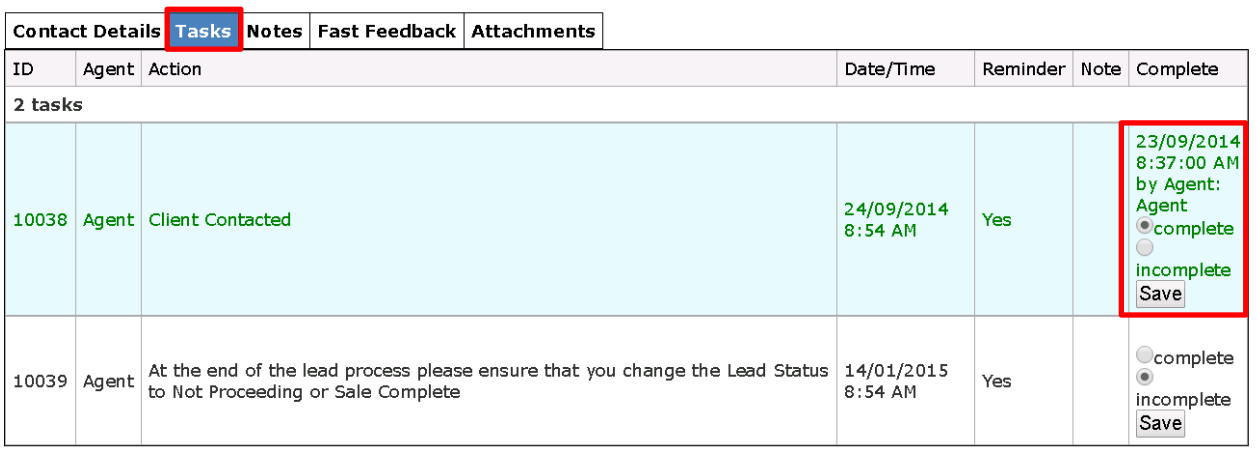

To view a summary of all tasks click on the *'Tasks'* menu item

To open a specific tasks click the *'Details'* link

Agents Home | Leads | Tasks |

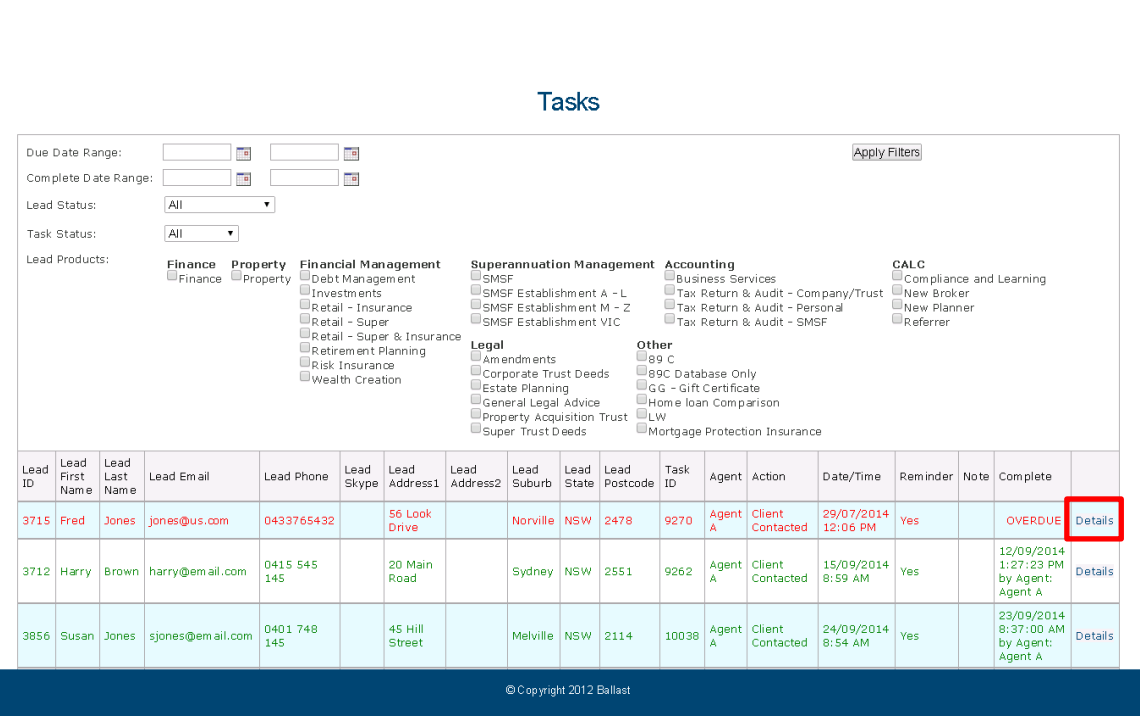

#### **Notes**

The *'Notes'* tab displays all the notes that have been added for the lead.

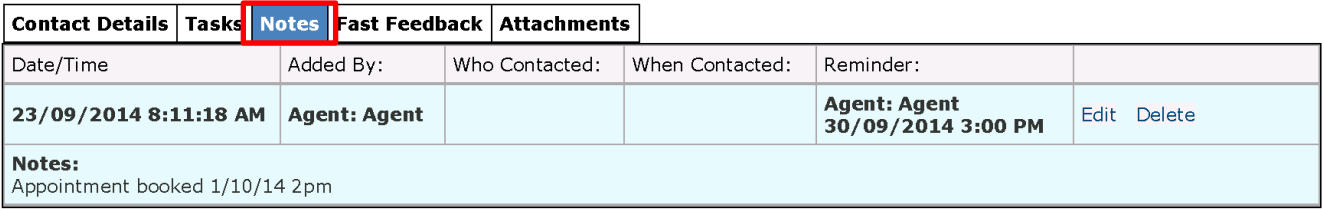

#### Fast Feedback

The *'Fast Feedback'* tab displays the Fast Feedbacks that have been entered for the lead.

Fast Feedbacks are brief comments indicating what actions have occurred with the lead.

Agents can click on the links in this tab to add Fast Feedbacks.

Fast Feedbacks entered from emails will also appear in this tab.

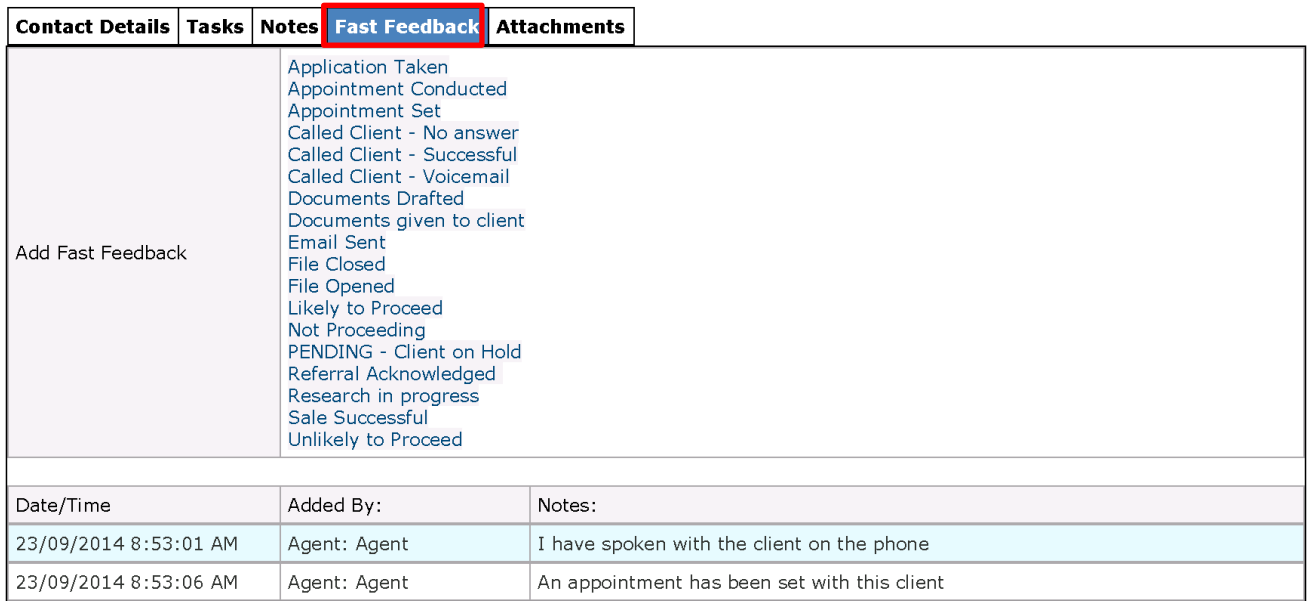

#### Attachments

The *'Attachments'* tab is where those connected to the lead can upload and view files.

Click *'Browse'* to select the required file and then click *'Upload'*.

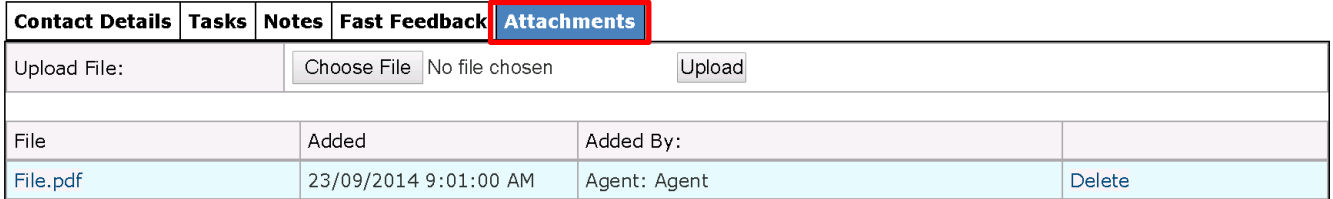

#### Lead Status

When a lead is qualified as *'Not Proceeding'* or *'Sale Complete'* the Lead Status should be changed to reflect this.

To change the status of a lead click *'change status'* from the *'Lead Details'* screen.

In the *'New Status'* box provided select the appropriate status and include a note with details for the new status e.g. reason why the client is not proceeding.

Click *'Save'* when done.

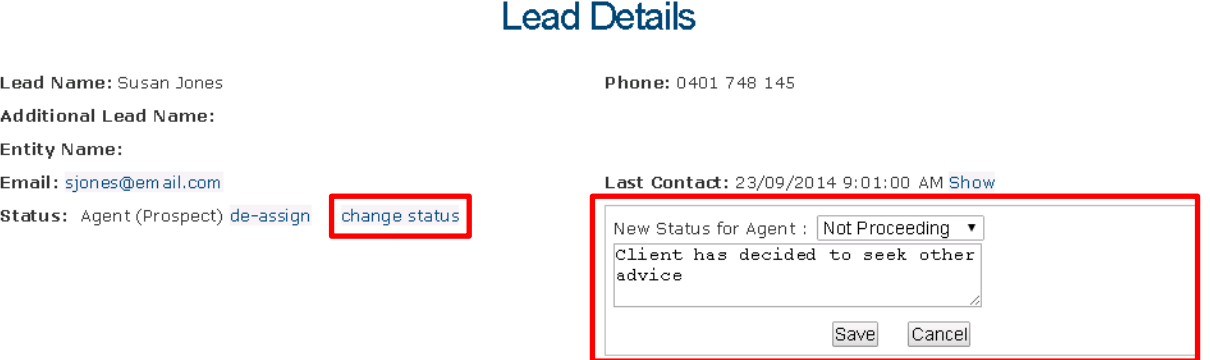

#### Managers

Managers/Heads of departments can view all the agents in their department by clicking the *'Agents'* menu item available to them.

To view the leads assigned to a specific agent click the *'Agent Leads'* link.

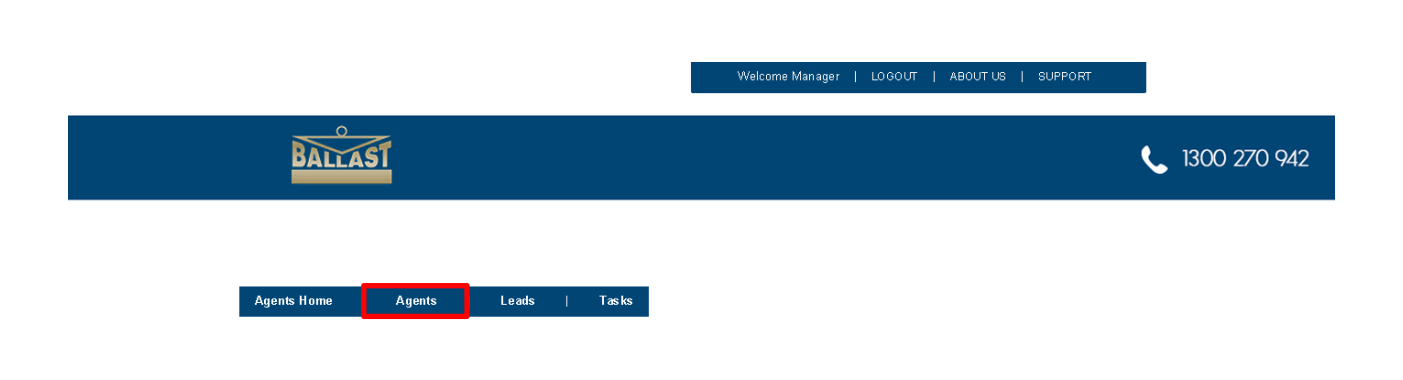

#### **Agents from 'Financial Services' Department**

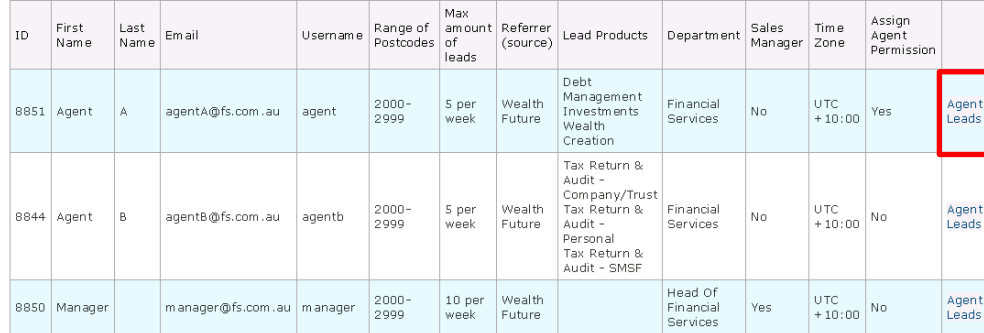

© Copyright 2012 Ballast

## **CustomerConnect for Agents**

From the information contained in this user guide agents should be able to conduct the following in CustomerConnect:

- Log in to CustomerConnect
- Update leads
- Monitor agent performance and lead activity (managers)

Agents should provide sufficient information so that anyone, at any time, can determine by checking CustomerConnect what actions have occurred with the lead and what stage it is currently at.

The data recorded in CustomerConnect will also assist in the processing of commissions.

For any assistance with CustomerConnect please contact Elaine on (03) 8888 6000 or email [strategicalliances@ballast.com.au](mailto:strategicalliances@ballast.com.au)